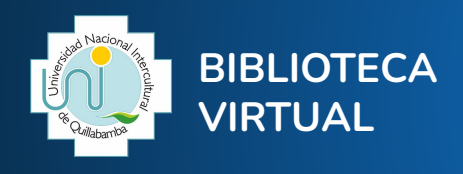

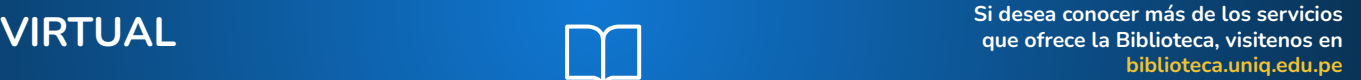

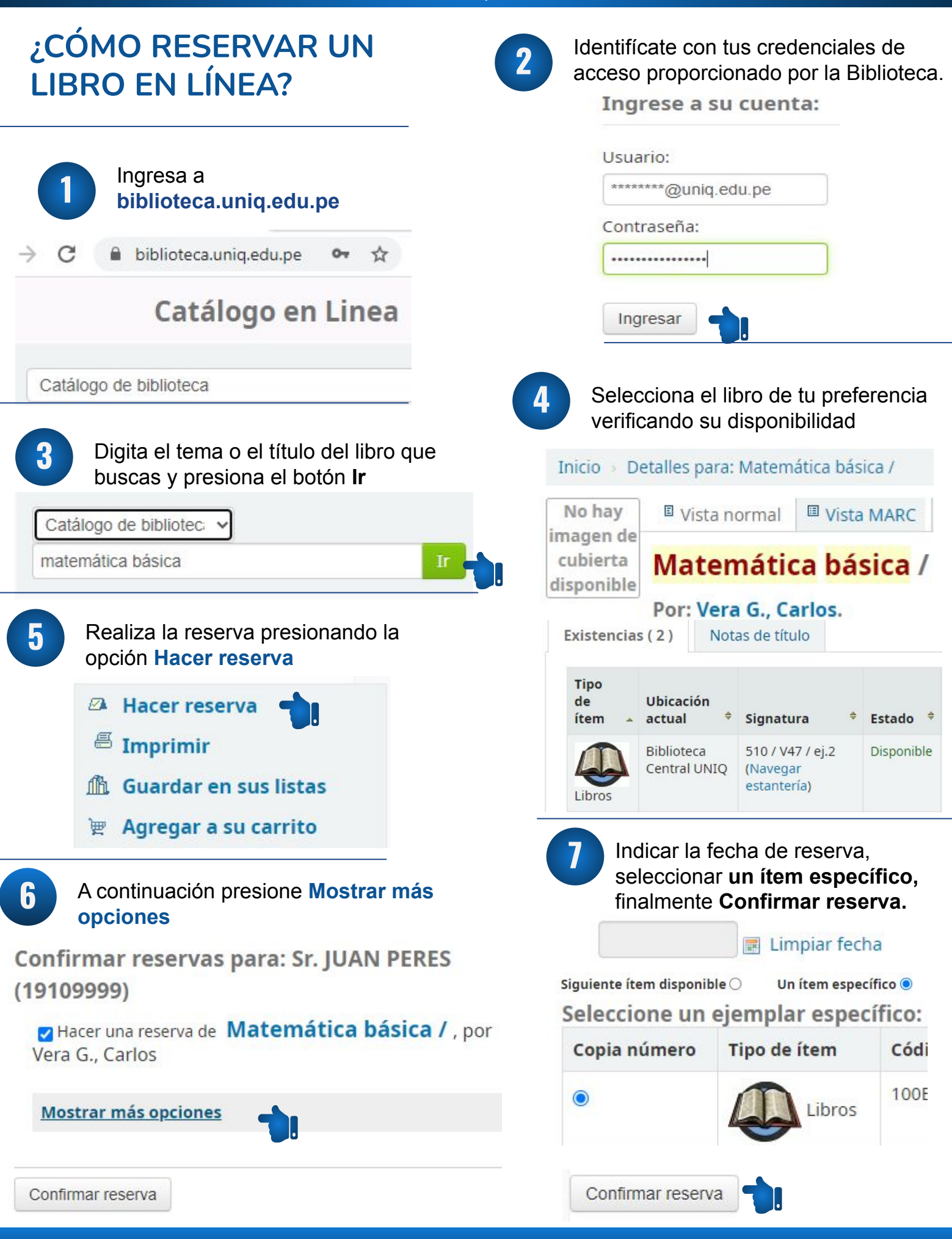

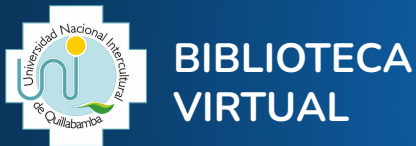

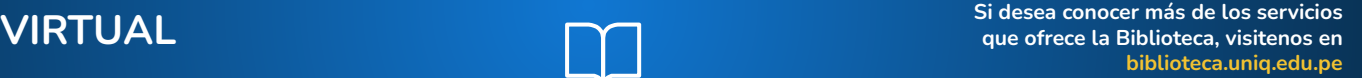

## **¿CÓMO RENOVAR UN LIBRO EN LÍNEA? 5** Ingresa al catálogo en línea **1 [biblioteca.uniq.edu.pe](https://biblioteca.uniq.edu.pe/)** C biblioteca.uniq.edu.pe  $O_T$ ☆ Catálogo en Linea Identifícate con tus credenciales de **2** acceso proporcionado por la Biblioteca. Ingrese a su cuenta: Usuario:

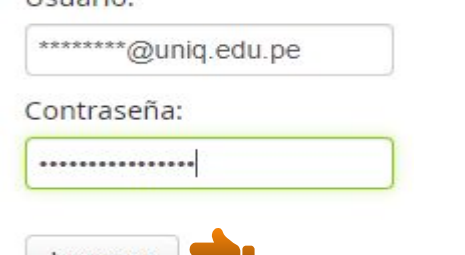

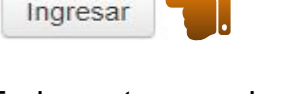

En la parte superior ubica tu nombre y **<sup>3</sup>** da clic.

Bienvenido, Sr.JUAN PEREZ

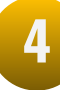

En la parte inferior seleccione la opción **Su resumen** y podrá verificar sus **préstamos**, **reservas**, **retrasos** si es que fuera el caso.

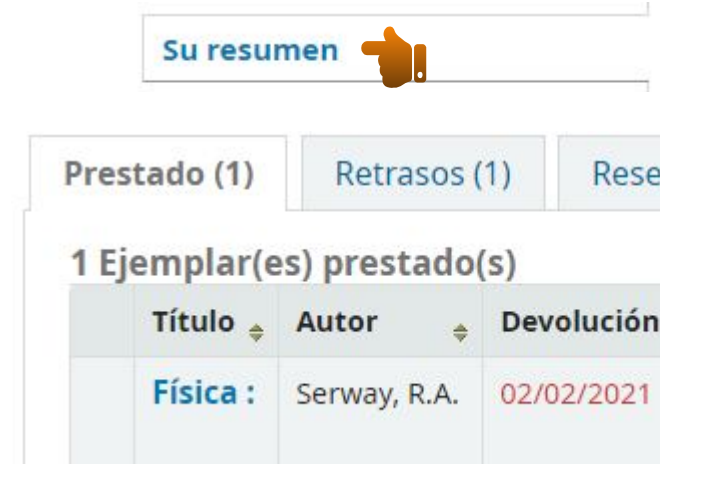

Seleccione la opción **Prestado** Hola, Sr.JUAN PEREZ Haga clic aquí si usted no es Sr.JUAN PEREZ Prestado (1) Retrasos (1) Reservas (1) **6** En la columna **Renovar** dispone de la opción Renovar, tiene la opción de renovar 3 veces. Para ello presione en la Opción **Renovar.** 1 Ejemplar(es) prestado(s) Título  $\div$  Autor  $\div$  Devolución Renovar Física : Serway, 02/02/2021 Renovar R.A.  $de<sub>3</sub>$ renovacione restantes) **7** Si todo fue correcto debería mostrarse de la siguiente manera Hola, Sr.JUAN PEREZ

Haga clic aquí si usted no es Sr.JUAN PEREZ

## 1 Ejemplar(es) prestado(s)

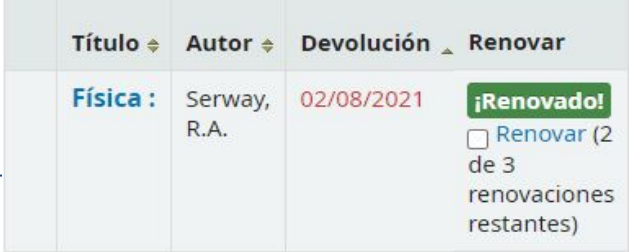

Notará finalmente que realizó correctamente la renovación.